## **Engage Submission Process by the RSO Financial Officer**

When a Financial Officer wants to submit a finance request to SOFO, they should hover over the relevant organization's profile picture and select the gear icon.

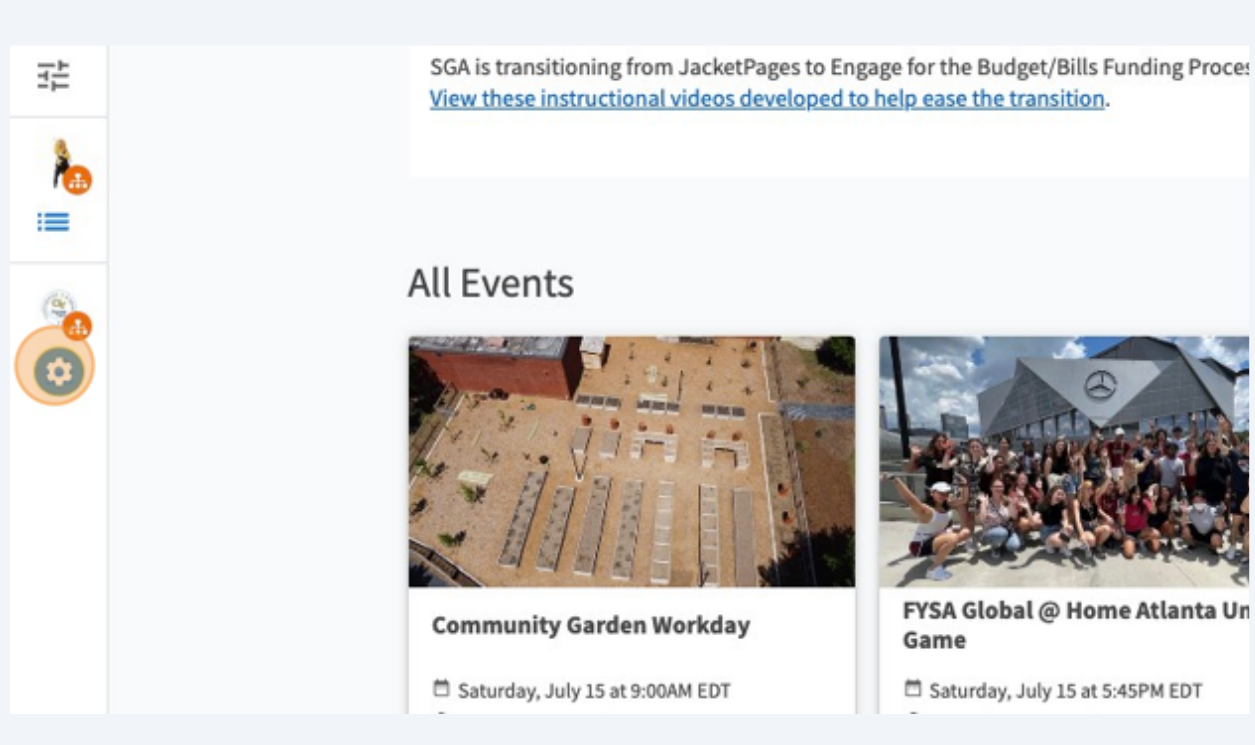

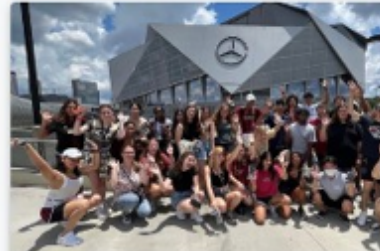

FYSA Global @ Home Atlanta Un

□ Saturday, July 15 at 5:45PM EDT

**2** After the toolbar appears, students will select "finance".

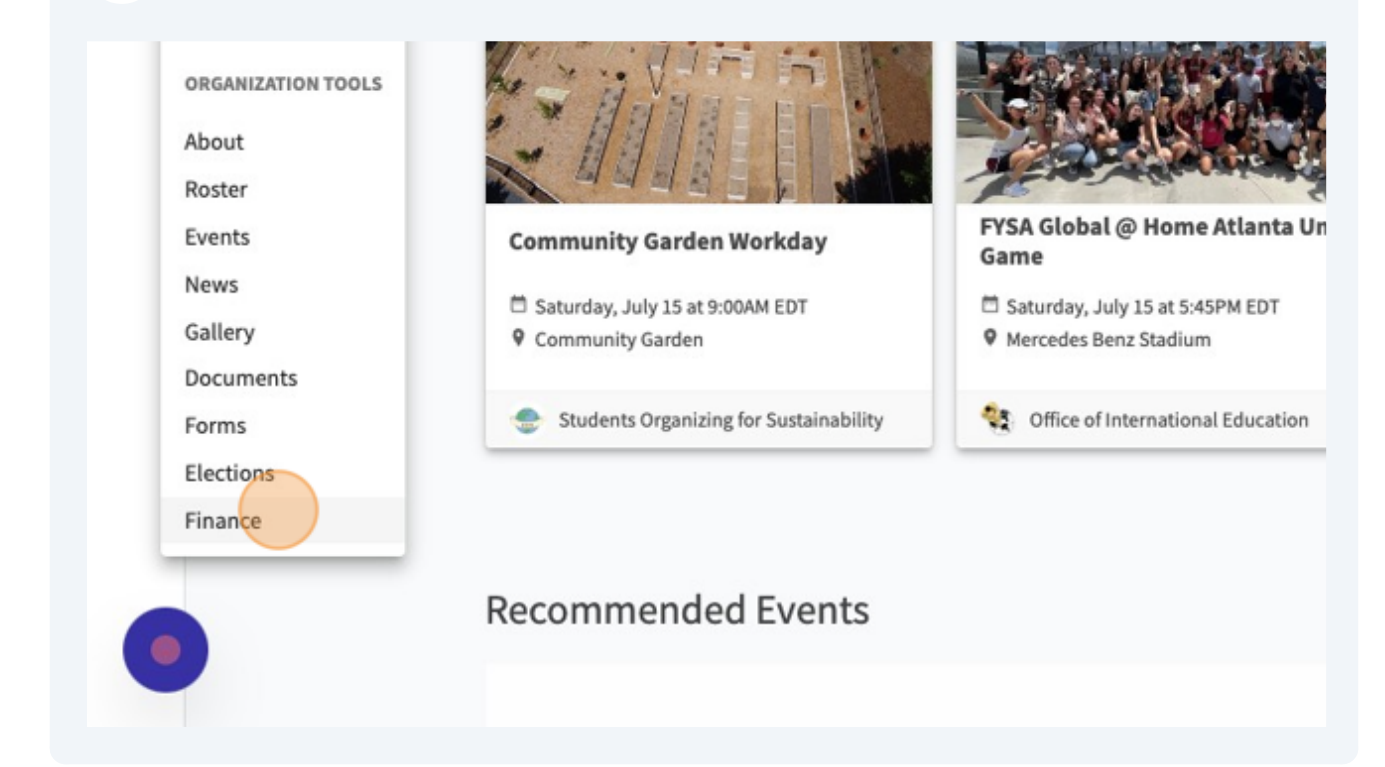

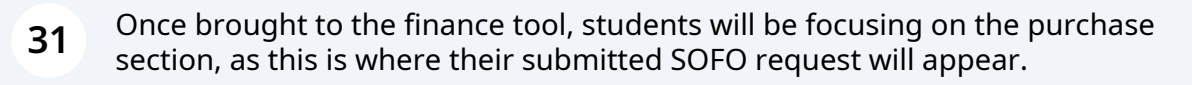

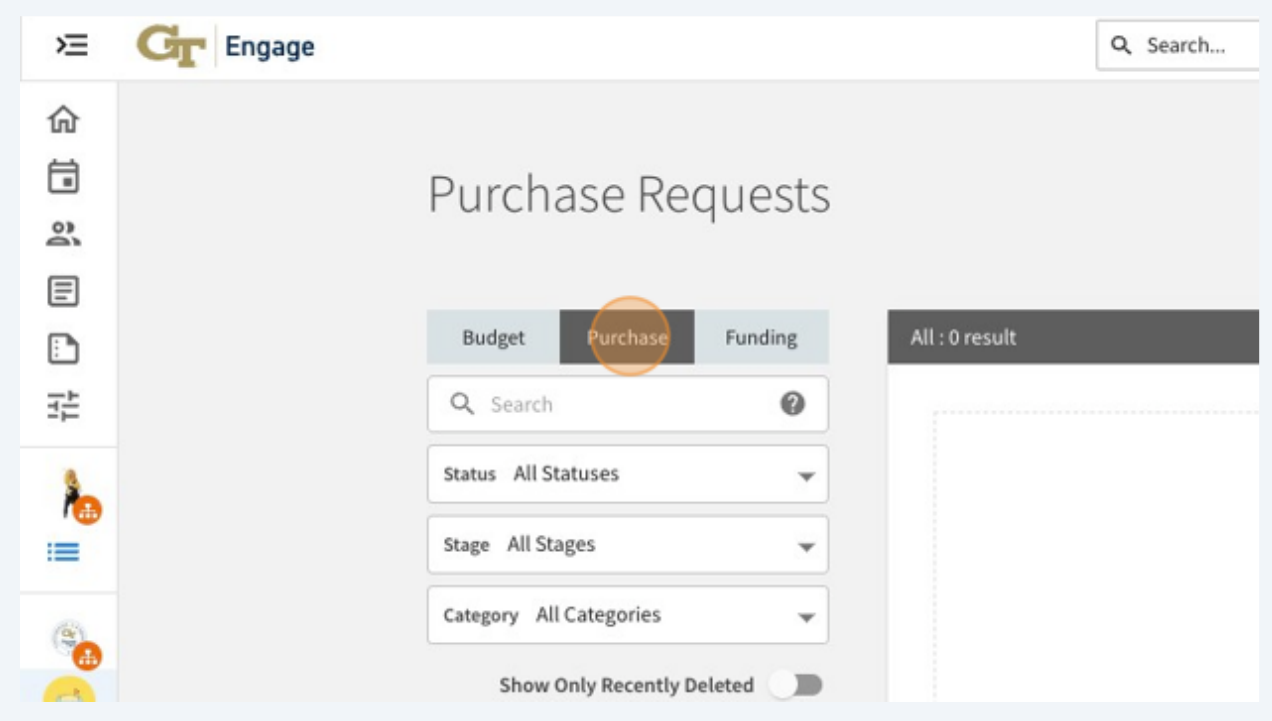

**32** To submit a purchase request/reimbursement, students will select the "create request" button.

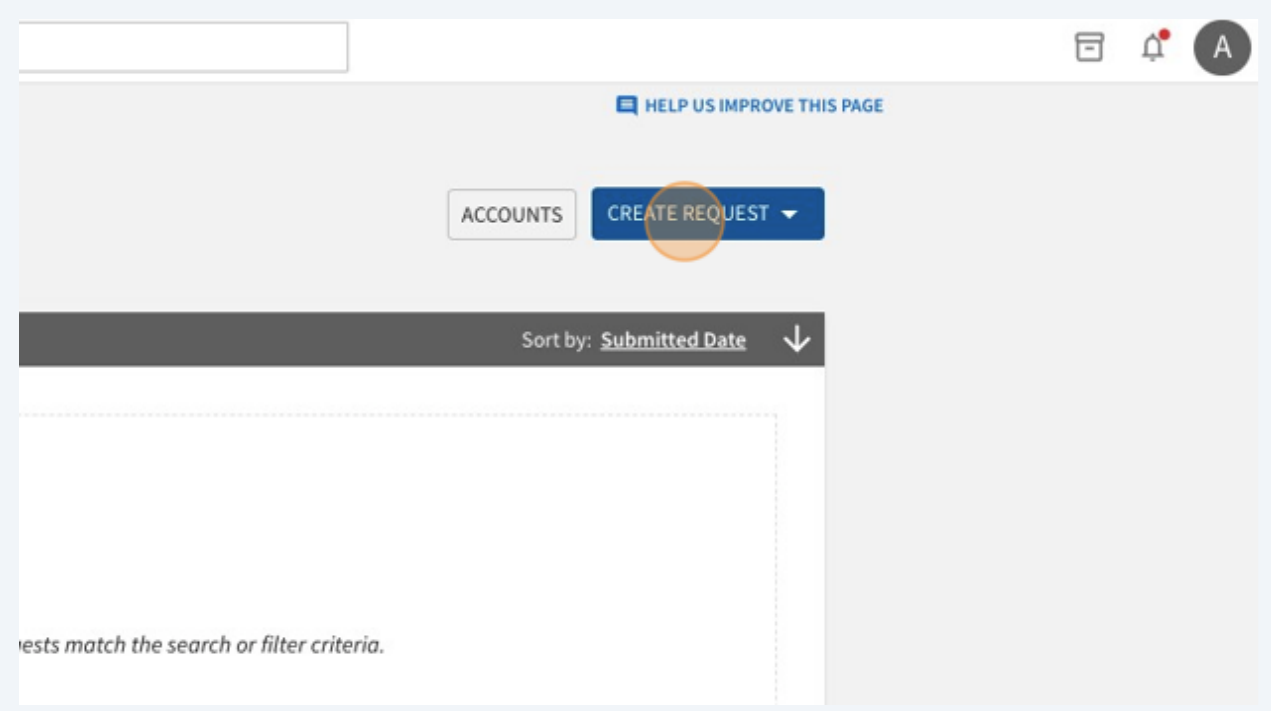

**33** For SOFO Purchases and Reimbursements, students will click "Create Purchase Request".

The "Budget Request" button is what students will select when submitting a bill to SGA, parents fund, or the student foundation.

The "Funding Request" button would be used for an organization that wanted to request money be moved into their account (ex. hosted a fundraiser and needs to add funds).

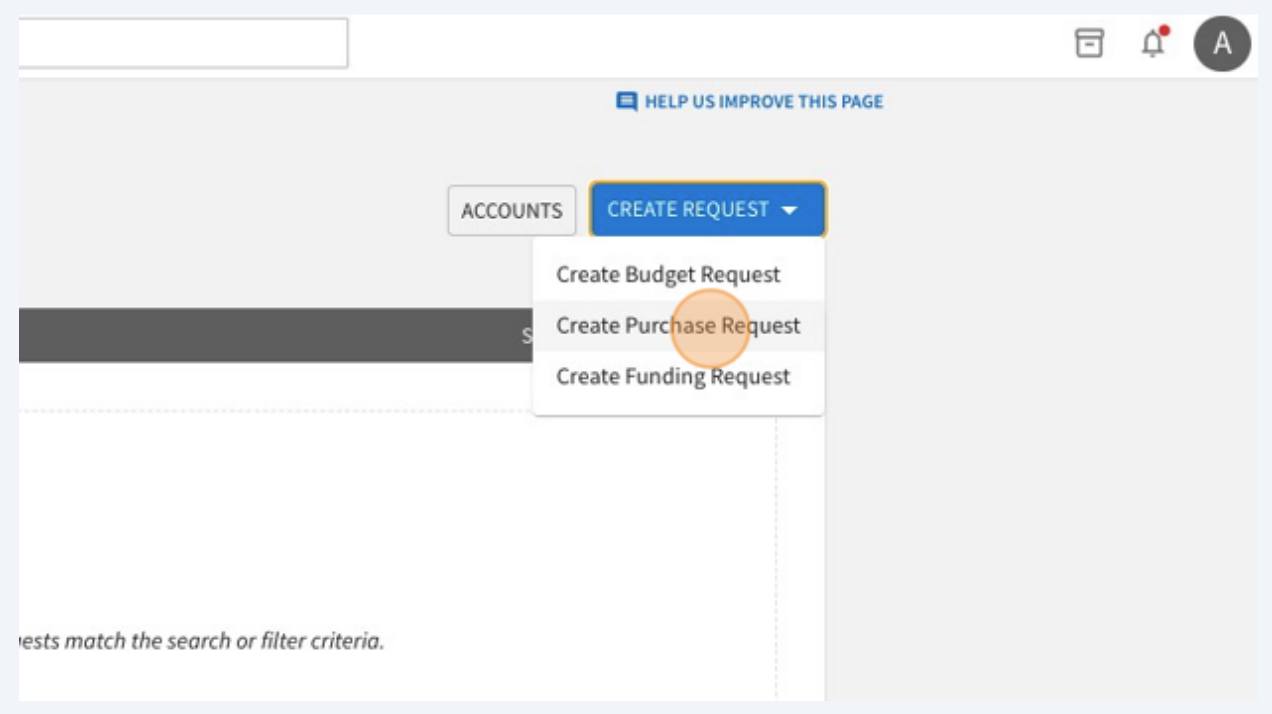

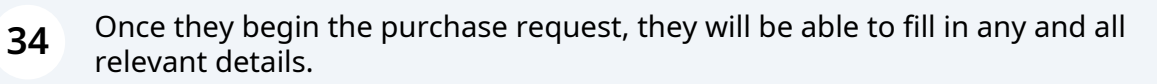

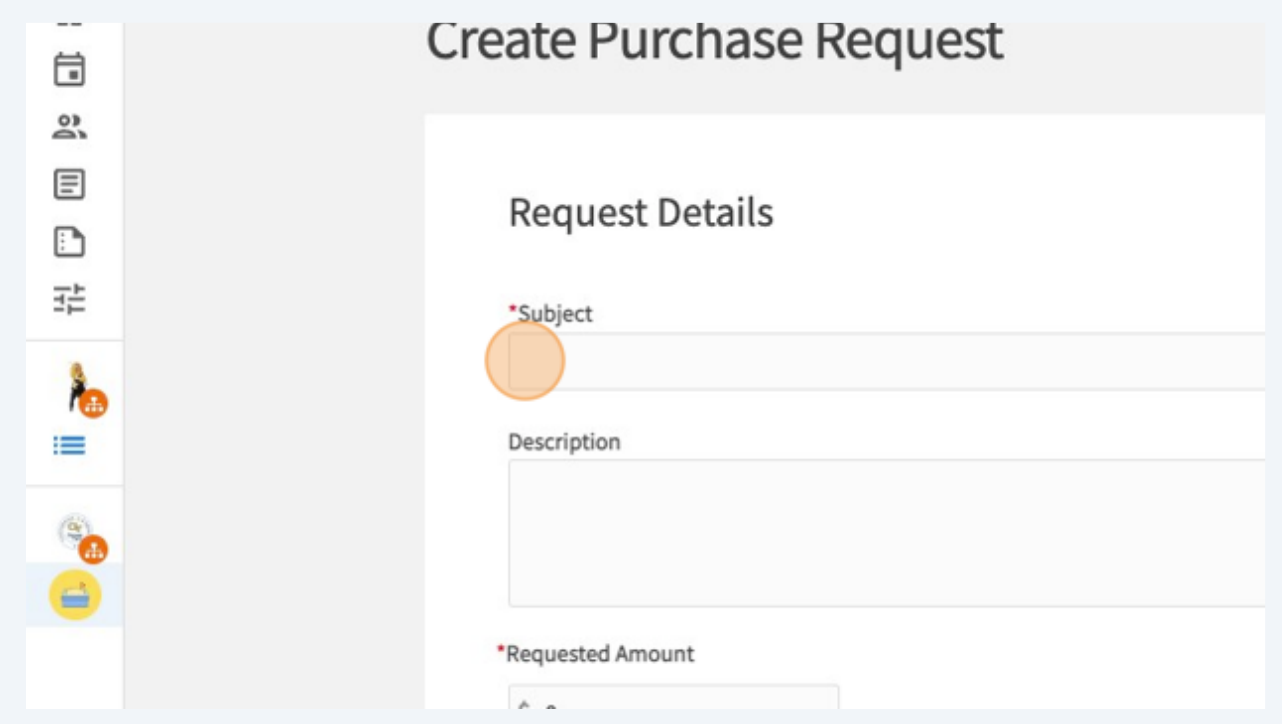

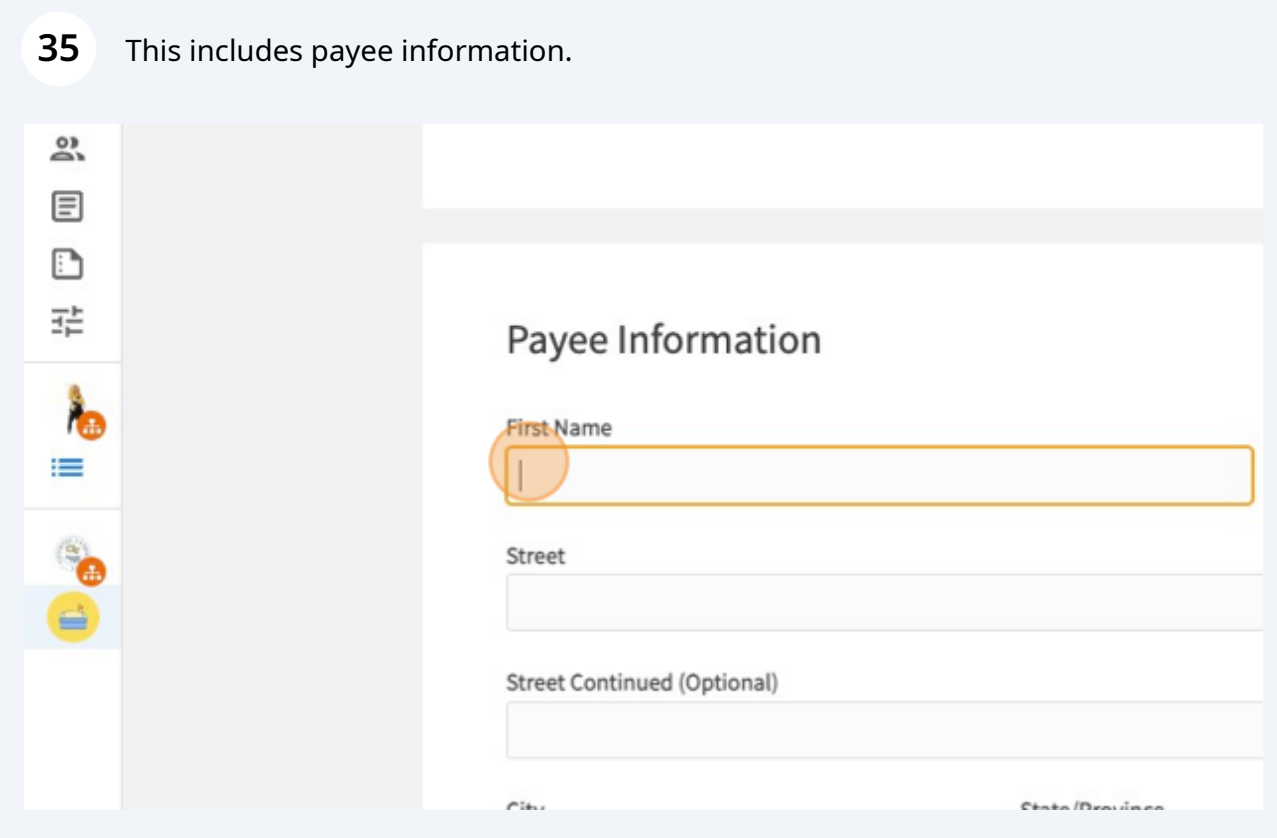

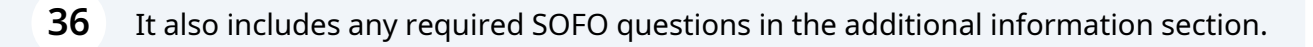

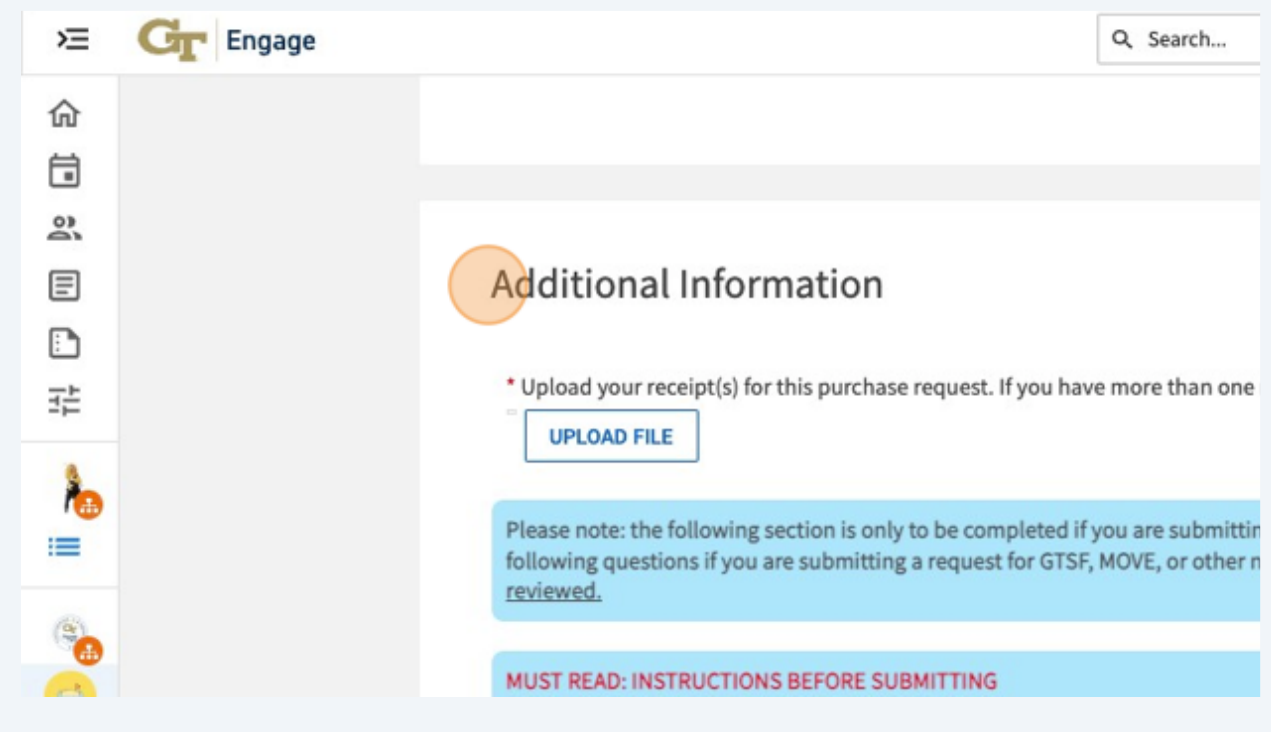

**3**<br>Submitted rests will appear in the purchase section of the RSOs finance tool. After To submit a request, the RSO **Financial Officer** will hit the "submit request" button. requests are submitted, the stage must be changed to notify the next person.

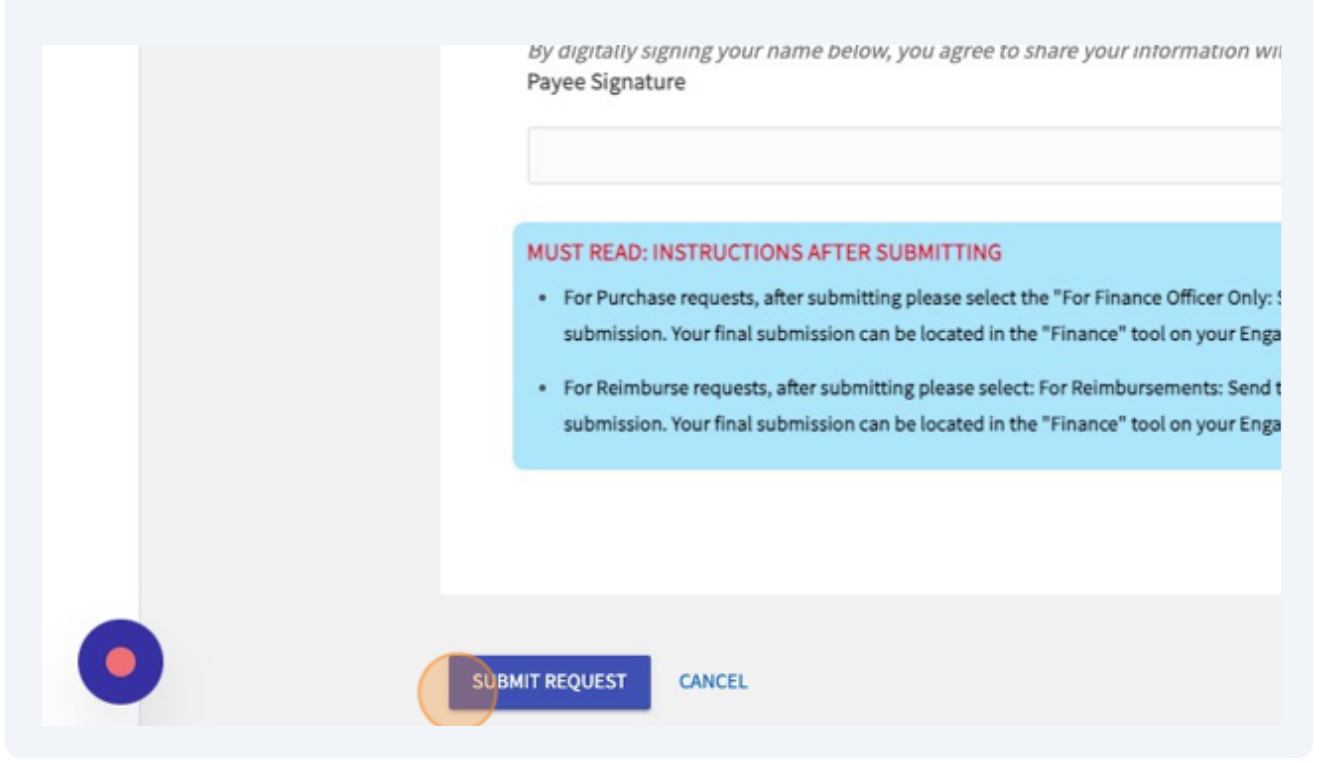

**Failure to change the stage will result in your reuest not being submitted to SOFO.** <sub>24</sub> **After submitting the request, the Financial Officer Should make sure to change the stage of the request from "Submitted" to "Send to SOFO Accountant". This task can aonly be completed by the person who has the Finacila Officer role of the RSO.**